## **Set it up**

#### Connecting to your eir fibre modem

#### How to setup

#### **1. Power**

Connect the power adaptor A to the Smart WiFi power port, plug into the closest power outlet to your modem and switch the Smart WiFi on. If you are setting up more than one Smart WiFi unit, simply repeat these steps for each unit.

Wait until the power LED turns green (Fig. 6a). Next, press the WPS buttons on your modem (Fig. 1b) and on your Smart WiFi (Fig. 6a), the WiFi LED should start to blink green. The Smart WiFi will adopt the Wireless Network (SSID) of your modem and the Link LED will

#### **2. Connecting your Smart WiFi extender to your modem** Wireless

Wired & Connecting your Smart WiFi Extender to your modem Connect the Ethernet cable B into one of the Ethernet ports on the rear of the Smart WiFi as per Fig.1a.

Position halfway between a trouble WiFi area and

turn either red, orange or green depending on the signal strength. The WiFi LED will move from a blinking green to a constant green. Finally move your Smart WiFi to the required location, if the Link LED changes to red or turns off the Smart WiFi is too far from the modem. Move closer to the modem until the Link LED is green or orange. The Link LED should be green for optimal performance.

#### Configuration with mesh modem (Companion)

**Wired** Connect the white Ethernet cable (Fig. 4) into one of the Ethernet ports on the Smart WiFi extender and on your device.

**Wireless** If you are using an eir F3000 modem or newer, your device should connect to the Smart WiFi automatically. If not, select the Wireless Network name (SSID) which is located on the back of your modem and enter the password.

**Smart WiFi**

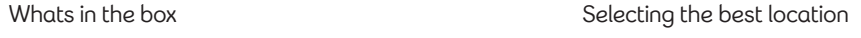

**Do's**

modem.

in the below Link LED. Green = good

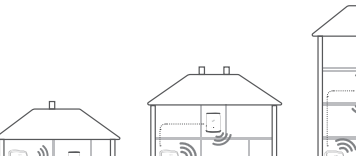

Place in an area that results **Don'ts** Place in confined/covered location Place on soft (couch or carpet) or delicate surface Place outside Place in an area that results in the below Link LED's. Orange = ok Red = poor Off = no signal

(White with yellow connectors)

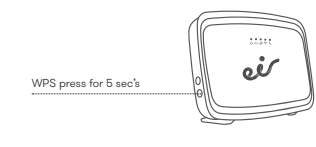

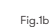

ei  $\frac{1}{2}$   $\frac{1}{2}$   $\frac{1}{2}$ 

Smart WiFi Hub **Ethernet cable** 

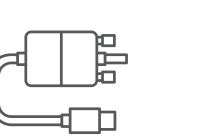

Fig.2

Note: SSID on the back of the Smart WiFi is not used in this configuration. Use the SSID from the rear of the modem, SSID1.

#### Configuration with non-mesh modem

Power supply (black)

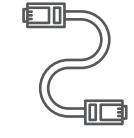

# **Set it up**

#### Connecting a device to your Smart WiFi hub

#### **Mesh Compatible - Companion (eir F3000 modem or newer)**

#### **Non-mesh Compatible -**

**Standalone**

Fig.3

#### **(non eir modem or not as above)**

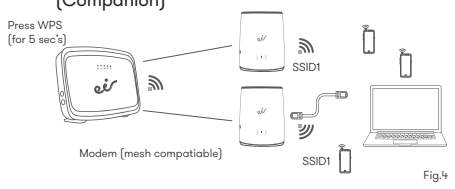

If the Smart WiFi has been used in companion mode as above, a factory reset is required.

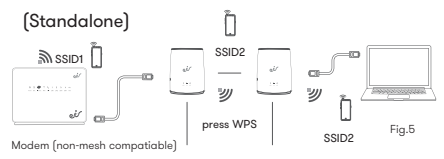

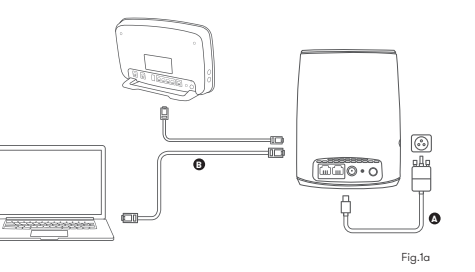

To factory reset the device press the factory reset button (for 3 sec's) located at the rear of each device (Fig 6b). Please note it is recommended you disable the WiFi on your modem in standalone mode.

#### **Wired**

Connect the white Ethernet cable (Fig.5) into one of the Ethernet ports on the Smart WiFi extender and on your device.

#### Wireless

If your modem is not mesh compatible (Fig.5) select the SSID located on the back of the primary Smart WiFi and enter the password. The primary Smart WiFi is the one connected to your modem.

For advanced setting please visit: eir.ie/smartWiFi

Note: SSID2 is on the rear of the Smart WiFi Hub

Note: SSID on the back of the Smart WiFi is not used by the 2nd Smart WiFi

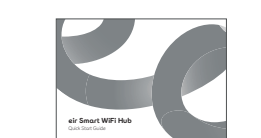

### **eir Smart WiFi Hub**

Quick Start Guide

### **Set it up**

New to eir? Did you know you can eir Broadband Talk is an innovative And what's even better, it takes into my.eir.ie/register. You will need is simply plugged into the back of WiFi. Don't worry your personal broadband instead of a traditional look for your password when your receive calls. Your home phone line will automatically connect to your is working fine, disconnect all customers. the hassle out of you having to friends and family visit, as they information will be totally safe and secure and data usage won't connected. be affected. Simply log into my eir

#### Getting to know your Smart WiFi hub

### **Getting the most from eir**

#### My eir & my eir app

manage your account and view a new service which uses fibre breakdown of your bills through my eir. Its the easiest way to self serve your account. Simply log your eir account number to log in. To view, pay and compare your bills online, simply download the 'myeir' app via Google Play or the Apple App Store

#### eir sport pack

As an eir customer you can connect safely and securely to over 100,000 WiFi hotspots nationwide with eir WiFi. No more having to ask for passwords as you will automatically connect to

eir Broadband Talk home phone line to make and your modem instead of into your phone socket.

As an eir broadband customer you can watch the eir sport pack completely FREE, wherever and whenever suits you, on your tablet or smartphone or even cast to your TV. Download the eir sport app from Google Play or the Apple App Store. Once you have downloaded and registered your details on "my eir" you can start to watch the eir sport pack. If you are an eir broadband customer with a Sky box you can watch the eir sport pack for free on your Sky set top box. Simply go to subscribe.eirsport.ie/eircustomer the WiFi of other eir broadband

You'll enjoy exactly the same quality of service as a standard landline phone but with the added bonus of being able to make calls Fix It from your smartphone, tablet or laptop using the home phone minutes in your eir bundle. This means you can use your home phone account when you're out and about! For information on how to Setup your eir Broadband Talk go to eir.ie/eirbroadbandtalk

#### eir WiFi

to register.

### Check the lights

Check what lights are lit up on uour Smart WiFi hub (see Fig.6a). The following lights should be lit green on an optimally working Smart WiFi Hub, Power, Link and Wi-Fi. If all 3 green lights are not active, check that the power cable still facing issues please contact is connected securely and that the our technical help desk on Smart WiFi Hub is powered on.

#### Slow Speed Problems

Run a broadband speed test by verifying https://www.eir.ie/ support/broadbandspeedtest/ Testing on an Ethernet cable will provide a true representation of

the broadband speed coming into your house. If your speeds are slow over Ethernet, you might need to contact us to troubleshoot. If your Ethernet devices from WiFi and run a speed test over WiFi with a single device

#### Ensure your WiFi is working

Check if you have a WiFi signal (Fig.6a). Check that the WiFi light is on. Check the Link LED, if it is off or blinking red the connection to your modem has been lost and will need to be reconnected, please refer to (Fig.1a) for setup instructions. If you have tried out the trouble shooting tips and are 1890 260 260.

Fig.7

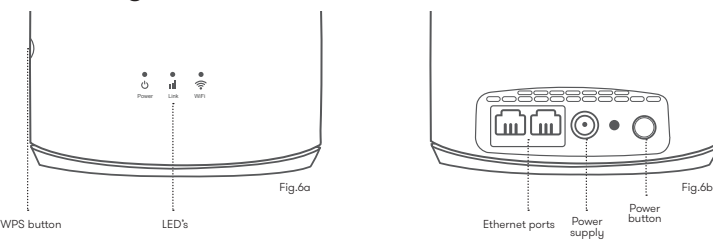

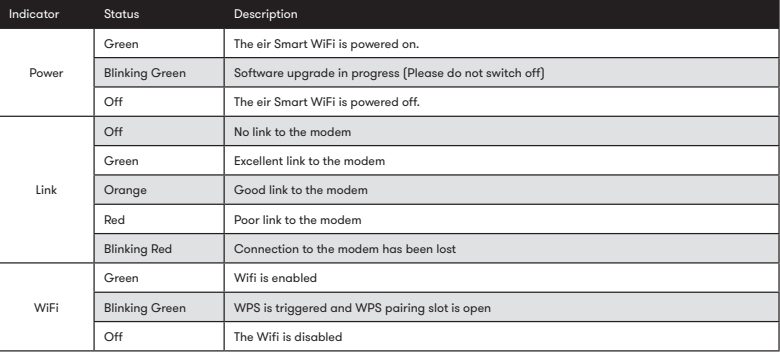